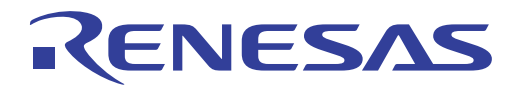

# ISL94202 EEPROM Programming GUI User's Manual: Software

Battery and Optical Systems

User's Manual

User's Manual

Rev.01.00 Jan 2019

# RENESAS

## USER'S MANUAL

## ISL94202 EEPROM Programming GUI

Software User's Manual

R16US0003EU0100 Rev.01.00 Jan 11, 2019

### **1. Overview**

The [ISL94202](https://www.renesas.com/products/isl94202?utm_source=renesas&utm_medium=user-guide&utm_campaign=r16us0003eu-isl94202-eeprom-ug-description) is a Li-ion battery monitor IC that supports from three to eight series connected cells. It provides complete battery monitoring and pack control. The ISL94202 provides automatic shutdown and recovery from out-of-bounds conditions and automatically controls pack cell balancing.

The internal configuration EEPROM makes the ISL94202 a highly configurable stand-alone device.

This document describes the Microsoft Excel based GUI created to provide guidance by example for programming the device configuration EEPROM. This document assumes the reader is familiar with the operation of the ISL94202 and the evaluation kit hardware and software as a prerequisite. See the **ISL94202** datasheet for more details about the settings used in this document.

The information in this document also applies to the ISL94203.

### **1.1 Key Features**

- The ISL94202 EEPROM Programming GUI communicates with the ISL94202 I<sup>2</sup>C port using a USB to I<sup>2</sup>C conversion dongle
- The ISL94202 EEPROM Programming GUI supports both standard and isolated dongles (see ["Dongles" on page 7](#page-6-0))
- Programs, reads, and saves both configuration EEPROM and control Registers
- Includes verification of EEPROM programming
- Automated sequence prevents programming errors
- Customizable Excel Visual Basic for Applications source code is included

### **1.2 Specifications**

The EEPROM Programming GUI is backwards compatible with released versions of the ISL94202 and ISL94203 devices, Evaluation Kits, GUI, and dongles. Simple text based configuration files created using the evaluation kit GUI are interchangeable with the EEPROM Programming GUI.

- $\cdot$  V<sub>BAT</sub>/V<sub>DD</sub> = 4V to 36V
- I<sup>2</sup>C clock frequency (SCL) =  $400kHz$

### **1.3 Ordering Information**

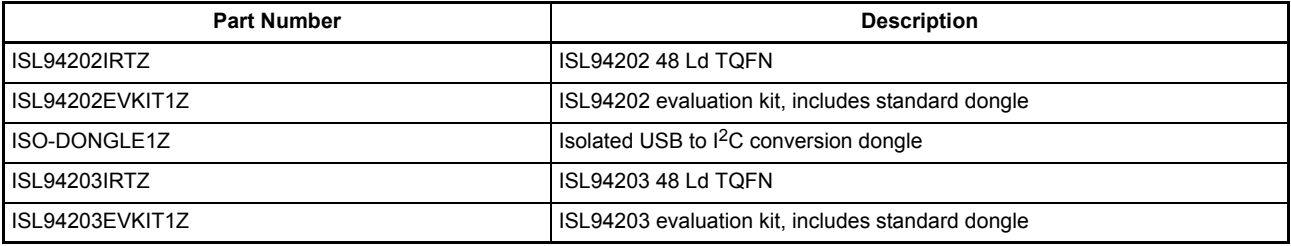

### **1.4 Related Literature**

For a full list of related documents and software, visit our website:

- **[ISL94202](https://www.renesas.com/products/isl94202?utm_source=renesas&utm_medium=user-guide&utm_campaign=r16us0003eu-isl94202-eeprom-ug-references#documents)** device page
- [ISL94203](https://www.renesas.com/products/isl94203?utm_source=renesas&utm_medium=user-guide&utm_campaign=r16us0003eu-isl94202-eeprom-ug-references#documents) device page

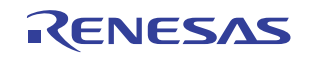

### **2. Functional Description**

The ISL94202 EEPROM Programming GUI supports writing the device configuration EEPROM to permanently store the device settings in case of a loss of power. On power up the ISL94202 settings stored in the EEPROM are transfered to the registers that control device operation.

To support this function the GUI can read and use settings from a previously programmed device, from a text file or use the included default settings to program the ISL94202 back to its original factory state.

Other supported functions include writing the ISL94202 configuration register settings directly, and saving register and EEPROM settings to separate files.

The GUI was implemented using Microsoft Excel and Visual Basic to be both portable and customizable given the included source code. GUI operation does not require Excel or VBA expertise, but customization of the GUI does.

#### <span id="page-2-1"></span>**2.1 Launch**

Open the workbook to get started, there is no installation required. Macros are automatically disabled on some PCs; if the message "SECURITY WARNING Macros have been disabled" is visible beneath the menu bar, select **Enable Content**. See [Figure 1.](#page-2-0)

Press the <**Ctrl**> and <**K**> keys simultaneously to start the GUI.

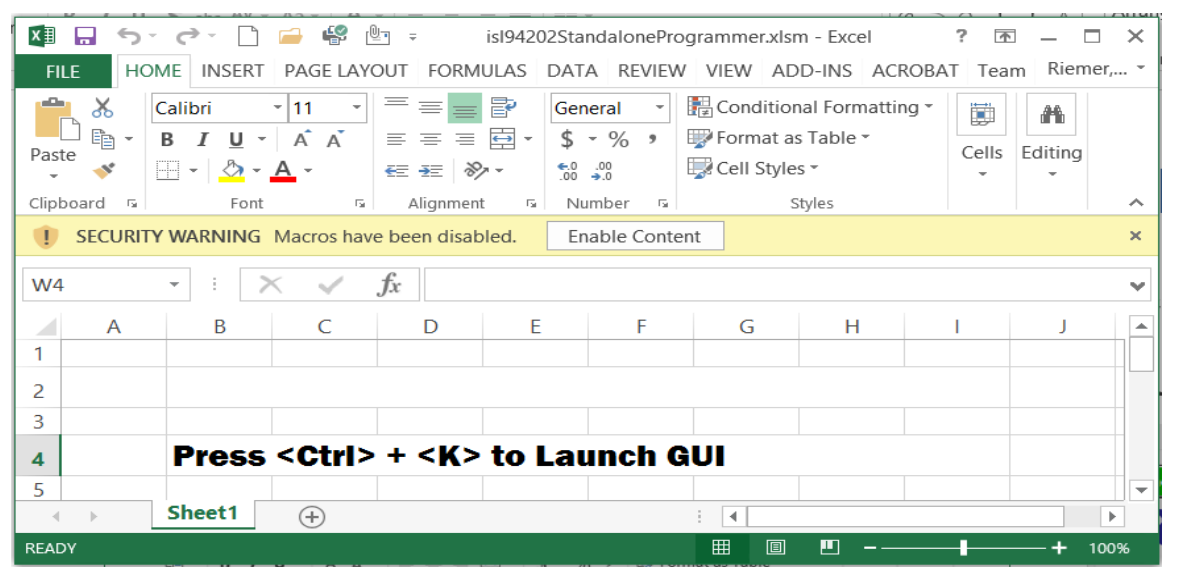

**Figure 1. Workbook View**

#### <span id="page-2-2"></span><span id="page-2-0"></span>**2.2 Connect**

The GUI must detect the dongle is present to operate, this is referred to as the "Connect" step. Connect the USB cable to the dongle then press the green **Connect** button to start the detection process as shown in [Figure 2 on](#page-3-0)  [page 4.](#page-3-0) If not completed previously, apply power to the ISL94202 then connect the dongle I<sup>2</sup>C port to the ISL94202  $I<sup>2</sup>C$  port.

Note: The ISL94202 must be powered up before connecting the dongle to the ISL94202 I<sup>2</sup>C pins. If the ISL94202 is not powered the dongle I2C pull-ups can inadvertently provide power to the ISL94202 through the RGO pin and force it into an indeterminate state. This situation must be avoided for proper EEPROM programming and also applies if the ISL94202 is in its Power Down state. See the [ISL94202](https://www.renesas.com/products/isl94202?utm_source=renesas&utm_medium=user-guide&utm_campaign=r16us0003eu-isl94202-eeprom-ug-description#documents) datasheet for more details.

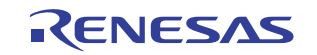

|                    |                     |                         | ISL94202/3 Standalone Programmer |                         |                       | $ -$<br>$\mathbf x$      |
|--------------------|---------------------|-------------------------|----------------------------------|-------------------------|-----------------------|--------------------------|
| <b>Connect</b>     | <b>Disconnected</b> |                         | <b>Disconnect</b>                | <b>Read File</b>        | <b>Read EEPROM</b>    |                          |
|                    |                     |                         |                                  | Write EEPROM            | <b>Read Registers</b> |                          |
|                    | RENESAS             |                         |                                  | Write Registers         | <b>Write File</b>     |                          |
| <b>RgV1: 0x00</b>  |                     | RgV18: 0x00 RgV35: 0x00 |                                  | RgV52: 0x00 RgV69: 0x00 |                       | RgV86: 0x00 RgV106: 0x00 |
| <b>RgV2: 0x00</b>  |                     | RgV19: 0x00 RgV36: 0x00 | RgV53: 0x00                      | <b>RgV70: 0x00</b>      | <b>RgV87: 0x00</b>    | RgV107: 0x00             |
| RgV3: 0x00         | RgV20: 0x00         | RgV37: 0x00             |                                  | RgV54: 0x00 RgV71: 0x00 | <b>RgV88: 0x00</b>    | RgV108: 0x00             |
| <b>RgV4: 0x00</b>  | <b>RgV21: 0x00</b>  | RgV38: 0x00             | <b>RgV55: 0x00</b>               | <b>RgV72: 0x00</b>      | <b>RgV89: 0x00</b>    | RgV109: 0x00             |
| <b>RgV5: 0x00</b>  | <b>RgV22: 0x00</b>  | RgV39: 0x00             |                                  | RgV56: 0x00 RgV73: 0x00 | <b>RgV90: 0x00</b>    | RgV110: 0x00             |
| <b>RgV6: 0x00</b>  | RgV23: 0x00         | RgV40: 0x00             |                                  | RgV57: 0x00 RgV74: 0x00 | RgV91: 0x00           | RgV111: 0x00             |
| <b>RgV7: 0x00</b>  | RgV24: 0x00         | RgV41: 0x00             |                                  | RgV58: 0x00 RgV75: 0x00 | RgV92: 0x00           | RgV112: 0x00             |
| <b>RgV8: 0x00</b>  | RgV25: 0x00         | RgV42: 0x00             |                                  | RgV59: 0x00 RgV76: 0x00 | <b>RgV93: 0x00</b>    | RgV113: 0x00             |
| <b>RgV9: 0x00</b>  | <b>RgV26: 0x00</b>  | <b>RgV43: 0x00</b>      |                                  | RgV60: 0x00 RgV77: 0x00 | RgV94: 0x00           | RgV103: 0x00             |
| <b>RgV10: 0x00</b> | RgV27: 0x00         | <b>RgV44: 0x00</b>      |                                  | RgV61: 0x00 RgV78: 0x00 | <b>RgV95: 0x00</b>    | RgV104: 0x00             |
| <b>RgV11: 0x00</b> | <b>RgV28: 0x00</b>  | <b>RgV45: 0x00</b>      | <b>RgV62: 0x00</b>               | <b>RgV79: 0x00</b>      | <b>RgV96: 0x00</b>    | RgV105: 0x00             |
| <b>RgV12: 0x00</b> | RgV29: 0x00         | <b>RgV46: 0x00</b>      | RgV63: 0x00                      | <b>RgV80: 0x00</b>      | RgV97: 0x00           |                          |
| RgV13: 0x00        | <b>RgV30: 0x00</b>  | <b>RgV47: 0x00</b>      | RgV64: 0x00                      | <b>RgV81: 0x00</b>      | <b>RgV98: 0x00</b>    |                          |
| <b>RgV14: 0x00</b> | RgV31: 0x00         | <b>RgV48: 0x00</b>      | RgV65: 0x00                      | <b>RgV82: 0x00</b>      | RgV99: 0x00           |                          |
| <b>RgV15: 0x00</b> | RgV32: 0x00         | <b>RgV49: 0x00</b>      | <b>RgV66: 0x00</b>               | <b>RgV83: 0x00</b>      | RgV100: 0x00          | <b>Display</b>           |
| <b>RgV16: 0x00</b> | RgV33: 0x00         | <b>RgV50: 0x00</b>      | RgV67: 0x00                      | <b>RgV84: 0x00</b>      | RgV101: 0x00          | Factory                  |
| <b>RgV17: 0x00</b> |                     | RgV34: 0x00 RgV51: 0x00 |                                  | RgV68: 0x00 RgV85: 0x00 | RgV102: 0x00          | <b>Defaults</b>          |

**Figure 2. Connect Sequence**

### <span id="page-3-0"></span>**2.3 Read**

When connected, the GUI is ready to load or **Read** the configuration settings. The settings are displayed on the GUI and stored in a programming array. Following the first GUI Launch and Connect (see [page 3\)](#page-2-1) of the dongle, the settings contained in the GUI are all 0x00. It is not advised to write this into the device.

There are four options to update the display and programming array values with the desired configuration settings before programming the EEPROM:

- (1) **Read File** Load configuration settings from a file
- (2) **Read EEPROM** Load configuration settings from a previously programmed device EEPROM
- (3) **Read Registers** Load configuration settings from the previously programmed device registers
- (4) **Display Factory Defaults** Load the factory default settings

After configuration settings are loaded the **Write EEPROM** and **Write Registers** buttons/functions are enabled (see [page 5\)](#page-4-2). Regardless of the source, reading in the values only changes the values displayed and stored in the programming array, it does not automatically write to the device when executing read functions.

### <span id="page-3-1"></span>**2.3.1 Read File**

This is the preferred method for loading the desired configuration settings into the GUI. Press **Read File** to launch a file explorer window where a pre-created text file containing the configuration settings can be selected and loaded. In the text file, each line is a 2-digit hex value to be written sequentially to addresses 0x00 to 0x4B. See [Figure 3 on page 5.](#page-4-0)

This GUI and the ISL94202 evaluation board GUI create compatible configuration files.

### **2.3.2 Read EEPROM**

Select **Read EEPROM** to read the desired configuration settings from the EEPROM of a previously programmed device into the GUI. These settings can then be used to program the next device.

It is highly recommended to save the customer specific configuration settings to a file, see "Write File" on [page 5](#page-4-1).

### **2.3.3 Read Registers**

Select **Read Registers** to read the desired configuration settings from the configuration registers of a previously programmed device into the GUI. These settings can then be used to program the next device.

It is highly recommended to save the customer specific configuration settings to a file, see "Write File" on [page 5](#page-4-1).

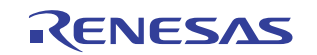

### **2.3.4 Display Factory Defaults**

Select "Display Factory Defaults" to load the device factory default configuration settings into the GUI display and programming array. These settings can then be used to put the ISL94202 back to its original state as shipped. Though some of the default settings can be appropriate, the default settings in their entirety are rarely appropriate for a typical battery pack.

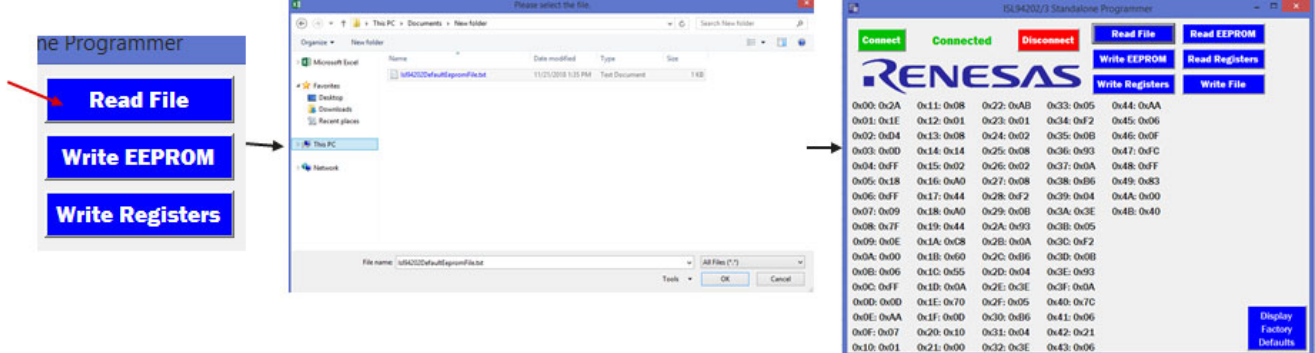

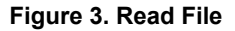

### <span id="page-4-0"></span>**2.4 Write**

After configuration settings are loaded the write buttons/functions are enabled. EEPROM or Registers can only be written to after selecting one of the following:

- (1) **Read File** Load configuration settings from a file
- (2) **Read EEPROM** Load configuration settings from a previously programmed device EEPROM
- (3) **Read Registers** Load configuration settings from the previously programmed device Registers
- (4) **Display Factory Defaults** Load the factory default settings

### <span id="page-4-2"></span>**2.4.1 Write EEPROM**

This function prepares the ISL94202, programs the EEPROM, verifies the results, and returns the device to its previous status where possible. Failure of any of these steps is indicated by a message pop-up and then stops, see ["Message Pop-ups" on page 8](#page-7-0). ["EEPROM Programming" on page 6](#page-5-0) has a detailed description of the programming steps.

### <span id="page-4-3"></span>**2.4.2 Write Registers**

This function prepares the ISL94202, writes the control registers, and verifies the results. Failure of any of these steps is indicated by a message pop-up, see ["Message Pop-ups" on page 8](#page-7-0).

### <span id="page-4-1"></span>**2.4.3 Write File**

This function saves a copy of the displayed programming array to a text file for later reload, see "Read File" on [page 4](#page-3-1). This text file is compatible with the configuration files created by the ISL94202 evaluation board GUI. The files are intentionally interchangeable between the EEPROM programmer GUI and the evaluation board GUI.

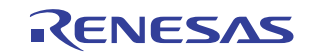

### <span id="page-5-0"></span>**3. EEPROM Programming**

To program the ISL94202 EEPROM, there are a number of steps that must be followed. The purpose of this GUI is to demonstrate these steps by example to enable trouble-free programming in a production environment. Prior to programming the ISL94202 ensure:

- (1) The device is in NORMAL or IDLE mode
- (2) No faults are present
- (3) No load or charger is connected

The following subsections detail how EEPROM programming is executed by the GUI "Write EEPROM" function.

#### <span id="page-5-1"></span>**3.1 Prepare the ISL94202**

The first step taken following selection of **Write EEPROM** is to set the ISL94202 mode. The function forces the ISL94202 into IDLE mode by setting Register 0x88 to 0x01 (see the [ISL94202](https://www.renesas.com/products/isl94202?utm_source=renesas&utm_medium=user-guide&utm_campaign=r16us0003eu-isl94202-eeprom-ug-description#documents) datasheet). This setting prevents the device from transitioning to lower modes based on the timer selections (Registers 0x46-0x49). This setting cannot prevent a mode transition due to a fault.

The ISL94202 EEPROM cannot be programmed if the device is in SLEEP mode or Power Down, nor can IDLE mode be forced using Register 0x88 if the device is in SLEEP mode or Power Down. The user must take the steps outlined in the datasheet to transition the device to NORMAL mode, a CHMON or LDMON detection is required.

After forcing IDLE mode, automatic scans are disabled by setting Register 0x87 to 0x04. Disabling automatic scans prevents faults detected during measurement scans caused by any programming induced glitches from forcing the device into SLEEP mode or Power Down. Mode transition during EEPROM programming must be avoided.

The next step is to set the Sleep Voltage Threshold Registers 0x44-0x45 to 0x00, or 0V. This setting prevents a low cell voltage from causing the device to transition to SLEEP mode. Because measurement scans were disabled in the previous paragraph, this step is redundant. Values prior to this change are retained to be returned later.

Failure of any of the above steps produces an error message pop-up and then function exits without attempting to program the EEPROM (see ["Message Pop-ups" on page 8\)](#page-7-0).

### **3.2 Program EEPROM**

EEPROM programming can begin now that the ISL94202 is in a known state. Register 0x89 is set to 0x01 to enable access to the EEPROM instead of the configuration registers. This description is a simplification, as with any EEPROM actual programming requires multiple steps. This setting enables a state machine that handles EEPROM programming for the user.

When writing to the EEPROM there are two important guidelines to follow:

- Only single byte writes are permitted, do not attempt multi-byte transfers
- Wait 30ms between each EEPROM write

These guidelines are followed automatically by the "Write EEPROM" function.

### <span id="page-5-2"></span>**3.3 Verify EEPROM**

Following the Program EEPROM step, the function automatically reads the EEPROM back into a second array. It then executes a verification by comparing the two arrays. Verification failure is announced by a pop-up message. Following verification, pass or fail, the device configuration register changes made in "Prepare the ISL94202" on [page 6](#page-5-1) are returned to normal (not to be confused with NORMAL mode):

- (1) Set 0x89 to 0x00 to switch from EEPROM to Register access
- (2) Set 0x87 to 0x00 to put the device back into automatic scan mode
- (3) Set 0x44-0x45 back to previous values

It is highly recommended that the user execute "Write Registers" after a successful "Write EEPROM".

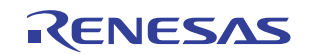

### **4. General Information**

This section covers a variety of items related to the use of this GUI and the ISL94202 evaluation board GUI.

### **4.1 Configuration Text Files**

The EEPROM Programming GUI described in this document and the ISL94202 evaluation board GUI have functions to read and write text-based configuration files. These files are intended to store the configuration settings to be programmed into the ISL94202 EEPROM and configuration registers. Given the same ISL94202, both GUIs will produce identical files that can be used interchangeably by both GUIs.

The evaluation board GUI has significantly more functionality as it is intended to enable a detailed evaluation of the ISL94202 and its various modes of operation. Under normal circumstances, this GUI would be the source of the configuration text file to be used for EEPROM programming and Register setup.

The EEPROM GUI demonstrates the most effective steps to program the ISL94202 EEPROM and configuration registers. It automates steps that are not included in the Evaluation Kit GUI "Write EEPROM" function, though the user does have the ability to manually execute these steps.

### <span id="page-6-0"></span>**4.2 Dongles**

Both the EEPROM Programming GUI and the ISL94202 Evaluation Board GUI are designed to communicate with an ISL94202 through a communications dongle. The dongle provides an interface between the USB port of a PC and the I2C port of the ISL94202.

The standard dongle shipped with the Evaluation Kit passes the PC earth ground through to the ISL94202 board it connects with.

There is an isolated version of this dongle available (ISO-DONGLE1Z) which isolates the PC earth ground from the ISL94202 board it connects with.

### **4.2.1 Ground**

Because typical battery packs do not have a connection to earth ground, the voltages present, including the local PCB ground, can be significantly different than earth ground. If an I<sup>2</sup>C connection with a non-isolated ground is connected to the pack it is suddenly provided a path to earth ground. This can cause undesired device resets or a POR, and in some cases eventually damages the non-isolated dongle. There are two common solutions:

- (1) Use an isolated dongle.
- (2) Tie the pack ground to earth ground before connecting the  $I<sup>2</sup>C$  port.

### **4.3 Register Settings**

ISL94202 operation is controlled directly by the configuration registers. Programming the EEPROM has no effect on the register settings until the device experiences a POR. If the EEPROM is programmed without programming the registers and the device never experiences a POR, then the device may not operate as desired. Unless a POR can be ensured it is highly recommended that both the EEPROM and configuration registers be programmed one after the other.

### **4.4 Device Modes**

As previously stated, the ISL94202 EEPROM cannot be programmed properly if the device is in SLEEP mode or powered down. Though it will not damage the ISL94202, attempting to program the device EEPROM in either case can cause it to declare a fault and power down. The user may not be able to recover normal operation in some cases. When programming these devices in production, it is very important to follow the guidelines contained in this document to avoid preventable yield loss.

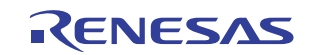

### <span id="page-7-0"></span>**5. Message Pop-ups**

This section covers the possible failures that can trigger an error message pop-up to occur and what possible steps can be taken to resolve them. It does not cover messages that confirm correct operation.

### **5.1 Device Not Ready**

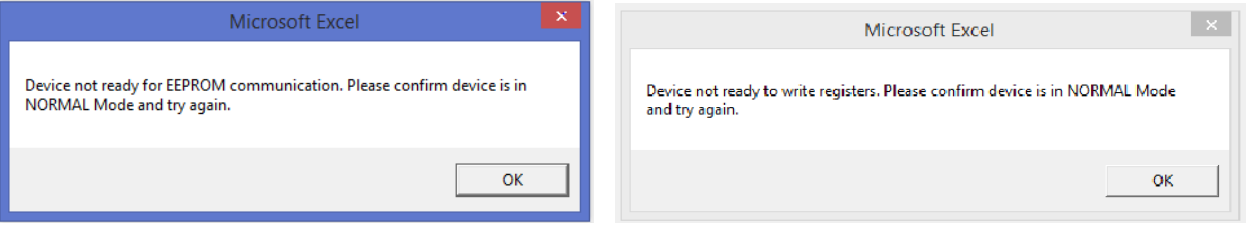

**Figure 4. Device Not Ready (DNR) Messages**

### **5.1.1 DNR EEPROM**

This message occurs when one or more of the register settings written in section "Prepare the ISL94202" on [page 6](#page-5-1) fails. This failure is usually due to the ISL94202 being in either SLEEP mode or Power Down. The user must take the steps outlined in the datasheet to transition the device to NORMAL mode, usually a CHMON or LDMON detection is required.

### **5.1.2 DNR Registers**

This message occurs when one or more of the register settings written in section ["Write Registers" on page 5](#page-4-3) fails. This failure typically occurs if the command to place the device in IDLE mode fails, usually due to the ISL94202 being in either SLEEP mode or Power Down. The user must take the steps outlined in the datasheet to transition the device to NORMAL mode, usually a CHMON or LDMON detection is required.

### **5.2 Device Not Connected**

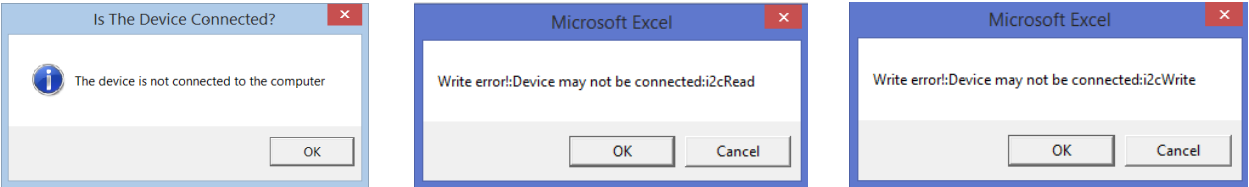

**Figure 5. Device Not Connected (DNC) Messages**

### **5.2.1 DNC Connect**

This message occurs if step ["Connect" on page 3](#page-2-2) fails. Disconnect then reconnect the communications dongle and USB cable from the PC and ISL94202 evaluation board then retry **Connect** (see ["Connect" on page 3\)](#page-2-2).

### **5.2.2 DNC Read**

This message occurs when an I2C Read communication attempt fails at any point. This can be caused by poor connections between the dongle and ISL94202, a mismatch of or damage to the I2C pull-ups, or a variety of other issues. If repeated attempts fail, use an oscilloscope to probe the  $12C$  signal to determine the cause.

### **5.2.3 DNC Write**

This message occurs when an I<sup>2</sup>C Write communication attempt fails at any point. This can be caused by poor connections between the dongle and ISL94202, a mismatch of or damage to the I<sup>2</sup>C pull-ups, or a variety of other issues. If repeated attempts fail, use an oscilloscope to probe the  $I<sup>2</sup>C$  signal to determine the cause.

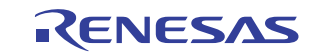

### **5.3 EEPROM Write Failed**

This message occurs during the step ["Verify EEPROM" on page 6](#page-5-2) if the values read back following the EEPROM write do not match the intended values. Check all connections, verify the device mode and if necessary, use the Evaluation Board GUI to aid in debugging.

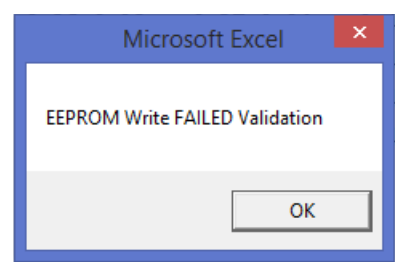

**Figure 6. EEPROM Write Failed Message**

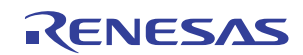

### **6. Software License Agreement**

PLEASE READ THIS LICENSE CAREFULLY BEFORE USING THE SOFTWARE. BY USING THE SOFTWARE, YOU ARE AGREEING TO BE BOUND BY THE TERMS OF THIS LICENSE. IF YOU DO NOT AGREE TO THE TERMS OF THIS LICENSE, PROMPTLY RETURN THE UNUSED SOFTWARE TO THE PLACE WHERE YOU OBTAINED IT.

- (1) License. The software accompanying this License (hereinafter "Software"), regardless of the media on which it is distributed, are licensed to you by Renesas Electronics America Inc. ("Renesas"). Renesas and Renesas' Licensors (referred to collectively as "Renesas") retain title to the Software and related documentation. Subject to the terms and conditions hereof, Renesas, on behalf of itself and its subsidiaries, hereby grants to you a personal, non-exclusive, non-transferable, revocable license (without the right to sublicense) during the term hereof under Renesas' and its subsidiaries' intellectual property rights (excluding patent rights) in and to the Software to:
	- (a) use the Software for the purpose of internally evaluating and testing Renesas products ("Renesas Products");
	- (b) copy and modify the Software for the purpose of developing your system-level products that incorporate Renesas Products ("Customer Product"); and
	- (c) make one copy of the Software for backup purposes only. You must reproduce on such copy the Renesas copyright notice and any other proprietary legends that were on the original copy of the Software; and
- (2) Restrictions. The Software contains copyrighted material, trade secrets and other proprietary material. In order to protect them, and except as permitted by applicable legislation, you may not network, rent, lend, loan, or otherwise distribute the Software in whole or in part without the express written consent of Renesas.
- (3) Termination. This License is effective until terminated. You may terminate this License at any time by destroying the Software, related documentation and all copies thereof. This License will terminate immediately without notice from Renesas if you fail to comply with any provision of this License. Upon termination you must destroy the Software, related documentation and all copies thereof.
- (4) Export Law Assurance. You agree and certify that neither the Software nor any other technical data received from Renesas, nor the direct product thereof, will be exported outside the United States except as authorized and as permitted by the laws and regulations of the United States. If the Software has been rightfully obtained by you outside of the United States, you agree that you will not reexport the Software nor any other technical data received from Renesas, nor the direct product thereof, except as permitted by the laws and regulations of the United States and the laws and regulations of the jurisdiction in which you obtained the Software.
- (5) Disclaimer of Warranty on Software. You expressly acknowledge and agree that use of the Software is at your sole risk. The Software and related documentation are provided "AS IS" and without warranty of any kind and RENESAS CO EXPRESSLY DISCLAIMS ALL WARRANTIES, EXPRESS AND IMPLIED, INCLUDING, BUT NOT LIMITED TO, THE IMPLIED WARRANTIES OF MERCHANTABILITY AND FITNESS FOR A PARTICULAR PURPOSE. RENESAS DOES NOT WARRANT THAT THE FUNCTIONS CONTAINED IN THE SOFTWARE WILL MEET YOUR REQUIREMENTS, OR THAT THE OPERATION OF THE SOFTWARE WILL BE UNINTERRUPTED OR ERROR-FREE, OR THAT DEFECTS IN THE SOFTWARE WILL BE CORRECTED. THE ENTIRE RISK AS TO THE RESULTS AND PERFORMANCE OF THE SOFTWARE IS ASSUMED BY YOU. FURTHERMORE, RENESAS DOES NOT WARRANT OR MAKE ANY REPRESENTATIONS REGARDING THE USE OR THE RESULTS OF THE USE OF THE SOFTWARE OR RELATED DOCUMENTATION IN TERMS OF THEIR CORRECTNESS, ACCURACY, RELIABILITY, CURRENTNESS, OR OTHERWISE. NO ORAL OR WRITTEN INFORMATION OR ADVICE GIVEN BY RENESAS OR RENESAS'S AUTHORIZED REPRESENTATIVE SHALL CREATE A WARRANTY OR IN ANY WAY INCREASE THE SCOPE OF THIS WARRANTY. SHOULD THE SOFTWARE PROVE DEFECTIVE, YOU (AND NOT RENESAS OR RENESAS'S AUTHORIZED REPRESENTATIVE) ASSUME THE ENTIRE COST OF ALL NECESSARY SERVICING, REPAIR OR CORRECTION. SOME JURISDICTIONS DO NOT ALLOW THE EXCLUSION OF IMPLIED WARRANTIES, SO THE ABOVE EXCLUSION MAY NOT APPLY TO YOU.

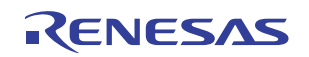

- (6) Limitation of Liability. UNDER NO CIRCUMSTANCES INCLUDING NEGLIGENCE, SHALL RENESAS, ITS PARENT COMPANY OR AFFILIATES OR ITS AND THEIR DIRECTORS, OFFICERS, EMPLOYEES OR AGENTS, BE LIABLE TO YOU FOR ANY INCIDENTAL, INDIRECT, SPECIAL OR CONSEQUENTIAL DAMAGES (INCLUDING DAMAGES FOR LOSS OF BUSINESS PROFITS, BUSINESS INTERRUPTION, LOSS OF BUSINESS INFORMATION, AND THE LIKE) ARISING OUT OF THE USE, MISUSE OR INABILITY TO USE THE SOFTWARE OR RELATED DOCUMENTATION, EVEN IF RENESAS CO OR RENESAS'S AUTHORIZED REPRESENTATIVE HAS BEEN ADVISED OF THE POSSIBILITY OF SUCH DAMAGES. SOME JURISDICTIONS DO NOT ALLOW THE LIMITATION OR EXCLUSION OF LIABILITY FOR INCIDENTAL OR CONSEQUENTIAL DAMAGES, SO THE ABOVE LIMITATION OR EXCLUSION MAY NOT APPLY TO YOU. In no event shall Renesas's total liability to you for all damages, losses, and causes of action (whether in contract, tort (including negligence) or otherwise) exceed the amount paid by you, if any, for the Software.
- (7) Controlling Law and Severability. This License will be governed by and construed in accordance with the laws of the State of California without regard to conflicts of laws rules. The Federal and State Courts in the County of Santa Clara, California shall have exclusive jurisdiction over all disputes relating to this License. Each of the parties hereby irrevocably waives any objection they may now or hereafter have as to the venue of any such action or proceeding brought in such court including but not limited to any objection that such court is an inconvenient forum. If any action at law or in equity is brought to enforce or interpret the provisions hereof, the prevailing party shall be entitled to recover all costs of litigation, including actual attorneys' fees, related incidental expenses, and court costs. If for any reason a court of competent jurisdiction finds any provision of this License or portion thereof, to be unenforceable, that provision of the License shall be enforced to the maximum extent permissible so as to effect the intent of the parties, and the remainder of this License shall continue in full force and effect.
- (8) Complete Agreement. This License constitutes the entire agreement between the parties with respect to the use of the Software and the related documentation, and supersedes all prior or contemporaneous understandings or agreements, written or oral, regarding such subject matter. No amendment to or modification of this License will be binding unless in writing and signed by a duly authorized representative of Renesas.

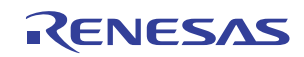

## **7. Revision History**

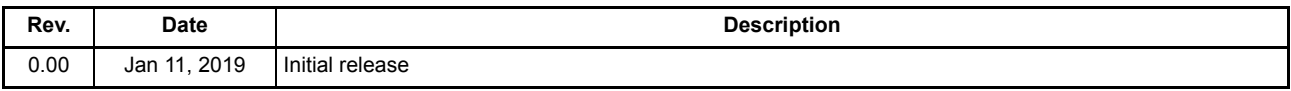

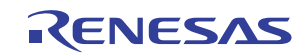

#### Notice

- 1. Descriptions of circuits, software and other related information in this document are provided only to illustrate the operation of semiconductor products and application examples. You are fully responsible for the incorporation or any other use of the circuits, software, and information in the design of your product or system. Renesas Electronics disclaims any and all liability for any losses and damages incurred by you or third parties arising from the use of these circuits, software, or information.
- 2. Renesas Electronics hereby expressly disclaims any warranties against and liability for infringement or any other claims involving patents, copyrights, or other intellectual property rights of third parties, by or arising from the use of Renesas Electronics products or technical information described in this document, including but not limited to, the product data, drawings, charts, programs, algorithms, and application examples.
- 3. No license, express, implied or otherwise, is granted hereby under any patents, copyrights or other intellectual property rights of Renesas Electronics or others.
- 4. You shall not alter, modify, copy, or reverse engineer any Renesas Electronics product, whether in whole or in part. Renesas Electronics disclaims any and all liability for any losses or damages incurred by you or third parties arising from such alteration, modification, copying or reverse engineering.
- 5. Renesas Electronics products are classified according to the following two quality grades: "Standard" and "High Quality". The intended applications for each Renesas Electronics product depends on the product's quality grade, as indicated below.
	- "Standard": Computers; office equipment; communications equipment; test and measurement equipment; audio and visual equipment; home electronic appliances; machine tools; personal electronic equipment; industrial robots; etc.

 "High Quality": Transportation equipment (automobiles, trains, ships, etc.); traffic control (traffic lights); large-scale communication equipment; key financial terminal systems; safety control equipment; etc. Unless expressly designated as a high reliability product or a product for harsh environments in a Renesas Electronics data sheet or other Renesas Electronics document, Renesas Electronics products are not intended or authorized for use in products or systems that may pose a direct threat to human life or bodily injury (artificial life support devices or systems; surgical implantations; etc.), or may ca serious property damage (space system; undersea repeaters; nuclear power control systems; aircraft control systems; key plant systems; military equipment; etc.). Renesas Electronics disclaims any and all liability for any damages or losses incurred by you or any third parties arising from the use of any Renesas Electronics product that is inconsistent with any Renesas Electronics data sheet, user's manual or other Renesas Electronics document.

- 6. When using Renesas Electronics products, refer to the latest product information (data sheets, user's manuals, application notes, "General Notes for Handling and Using Semiconductor Devices" in the reliability handbook, etc.), and ensure that usage conditions are within the ranges specified by Renesas Electronics with respect to maximum ratings, operating power supply voltage range, heat dissipation characteristics, installation, etc. Renesas Electronics disclaims any and all liability for any malfunctions, failure or accident arising out of the use of Renesas Electronics products outside of such specified ranges
- 7. Although Renesas Electronics endeavors to improve the quality and reliability of Renesas Electronics products, semiconductor products have specific characteristics, such as the occurrence of failure at a certain rate and malfunctions under certain use conditions. Unless designated as a high reliability product or a product for harsh environments in a Renesas Electronics data sheet or other Renesas Electronics document, Renesas Electronics products are not subject to radiation resistance design. You are responsible for implementing safety measures to guard against the possibility of bodily injury, injury or damage caused by fire, and/or danger to the public in the event of a failure or malfunction of Renesas Electronics products, such as safety design for hardware and software, including but not limited to redundancy, fire control and malfunction prevention, appropriate treatment for aging degradation or any other appropriate measures. Because the evaluation of microcomputer software alone is very difficult and impractical, you are responsible for evaluating the safety of the final products or systems manufactured by you.
- 8. Please contact a Renesas Electronics sales office for details as to environmental matters such as the environmental compatibility of each Renesas Electronics product. You are responsible for carefully and sufficiently investigating applicable laws and regulations that regulate the inclusion or use of controlled substances, including without limitation, the EU RoHS Directive, and using Renesas Electronics products in compliance with all these applicable laws and regulations. Renesas Electronics disclaims any and all liability for damages or losses occurring as a result of your noncompliance with applicable laws and regulations.
- 9. Renesas Electronics products and technologies shall not be used for or incorporated into any products or systems whose manufacture, use, or sale is prohibited under any applicable domestic or foreign laws or regulations. You shall comply with any applicable export control laws and regulations promulgated and administered by the governments of any countries asserting jurisdiction over the parties or transactions.
- 10. It is the responsibility of the buyer or distributor of Renesas Electronics products, or any other party who distributes, disposes of, or otherwise sells or transfers the product to a third party, to notify such third party in advance of the contents and conditions set forth in this document.
- 11. This document shall not be reprinted, reproduced or duplicated in any form, in whole or in part, without prior written consent of Renesas Electronics.
- 12. Please contact a Renesas Electronics sales office if you have any questions regarding the information contained in this document or Renesas Electronics products.
- (Note 1) "Renesas Electronics" as used in this document means Renesas Electronics Corporation and also includes its directly or indirectly controlled subsidiaries.

(Note 2) "Renesas Electronics product(s)" means any product developed or manufactured by or for Renesas Electronics.

Refer to "http://www.renesas.com/" for the latest and detailed information.

(Rev.4.0-1 November 2017)

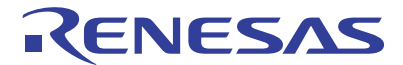

#### **SALES OFFICES**

#### **Renesas Electronics Corporation**

http://www.renesas.com

**Renesas Electronics Corporation** TOYOSU FORESIA, 3-2-24 Toyosu, Koto-ku, Tokyo 135-0061, Japan **Renesas Electronics America Inc.**<br>1001 Murphy Ranch Road, Milpitas, CA 95035, U.S.A.<br>Tel: +1-408-432-8888, Fax: +1-408-434-5351 **Renesas Electronics Canada Limited** 9251 Yonge Street, Suite 8309 Richmond Hill, Ontario Canada L4C 9T3 Tel: +1-905-237-2004 **Renesas Electronics Europe Limited**<br>Dukes Meadow, Millboard Road, Bourne End, Buckinghamshire, SL8 5FH, U.K<br>Tel: +44-1628-651-700 **Renesas Electronics Europe GmbH** Arcadiastrasse 10, 40472 Düsseldorf, Germany Tel: +49-211-6503-0, Fax: +49-211-6503-1327 **Renesas Electronics (China) Co., Ltd.** Room 1709 Quantum Plaza, No.27 ZhichunLu, Haidian District, Beijing, 100191 P. R. China Tel: +86-10-8235-1155, Fax: +86-10-8235-7679 **Renesas Electronics (Shanghai) Co., Ltd.**<br>Unit 301, Tower A, Central Towers, 555 Langao Road, Putuo District, Shanghai, 200333 P. R. China<br>Tel: +86-21-2226-0888, Fax: +86-21-2226-0999 **Renesas Electronics Hong Kong Limited**<br>Unit 1601-1611, 16/F., Tower 2, Grand Century Place, 193 Prince Edward Road West, Mongkok, Kowloon, Hong Kong<br>Tel: +852-2265-6688, Fax: +852 2886-9022 **Renesas Electronics Taiwan Co., Ltd.** 13F, No. 363, Fu Shing North Road, Taipei 10543, Taiwan Tel: +886-2-8175-9600, Fax: +886 2-8175-9670 **Renesas Electronics Singapore Pte. Ltd.**<br>80 Bendemeer Road, Unit #06-02 Hyflux Innovation Centre, Singapore 339949 Tel: +65-6213-0200, Fax: +65-6213-0300 **Renesas Electronics Malaysia Sdn.Bhd.** Unit 1207, Block B, Menara Amcorp, Amcorp Trade Centre, No. 18, Jln Persiaran Barat, 46050 Petaling Jaya, Selangor Darul Ehsan, Malaysia Tel: +60-3-7955-9390, Fax: +60-3-7955-9510 **Renesas Electronics India Pvt. Ltd.**<br>No.777C, 100 Feet Road, HAL 2nd Stage, Indiranagar, Bangalore 560 038, India<br>Tel: +91-80-67208700, Fax: +91-80-67208777 **Renesas Electronics Korea Co., Ltd.** 17F, KAMCO Yangjae Tower, 262, Gangnam-daero, Gangnam-gu, Seoul, 06265 Korea Tel: +82-2-558-3737, Fax: +82-2-558-5338

© 2018 Renesas Electronics Corporation. All rights reserved. Colophon 7.2

## ISL94202 EEPROM Programming GUI

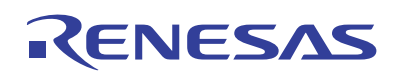